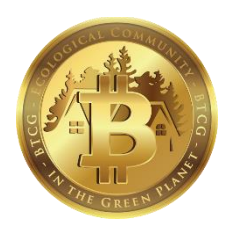

# BTC-GREEN SYSTEM USER MANUAL

Version 1.02

Link: [https://www.btcgreen.co](https://www.btcgreen.co/)

## **1. REGISTRATION**

- Go to the main page and click REGISTER button

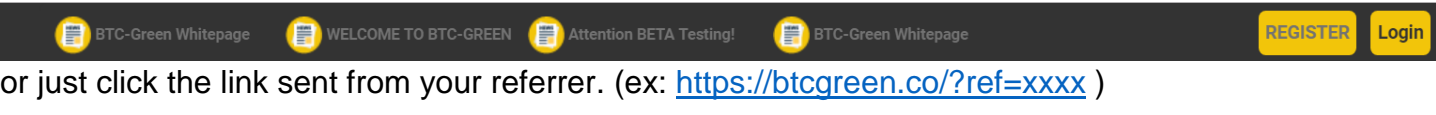

- Fill in all fields and to complete your registration

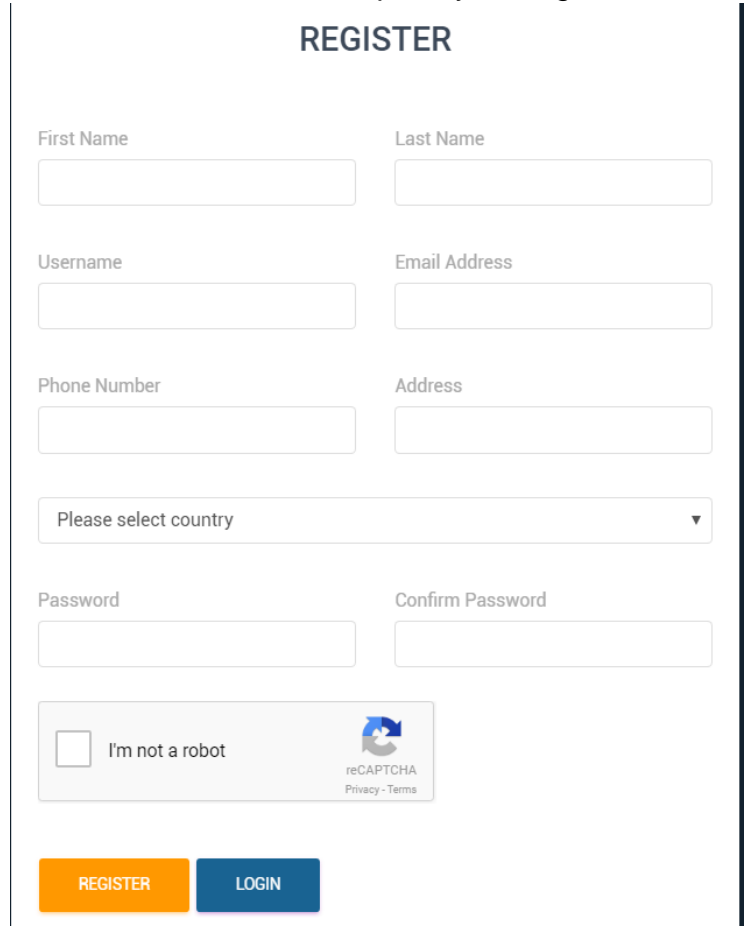

- Open your mail, and activate your account with the link sent from btcgreen.co

# **2. LOG IN TO THE SYSTEM**

If you have an activated account, Click on the Log In button on the top bar.

- Fill in your user and password
- Enter the Authy 2FA code (if you enabled 2FA function. See more in the Security-Configure 2FA)
- o Link download Authy:<https://authy.com/download/>
- Check the CAPCHA box.
- Click Login to go into main-function page *(Tip: you should check CAPCHA box then inputting 2FA code before its expiration)*
- Choose tab Wallet

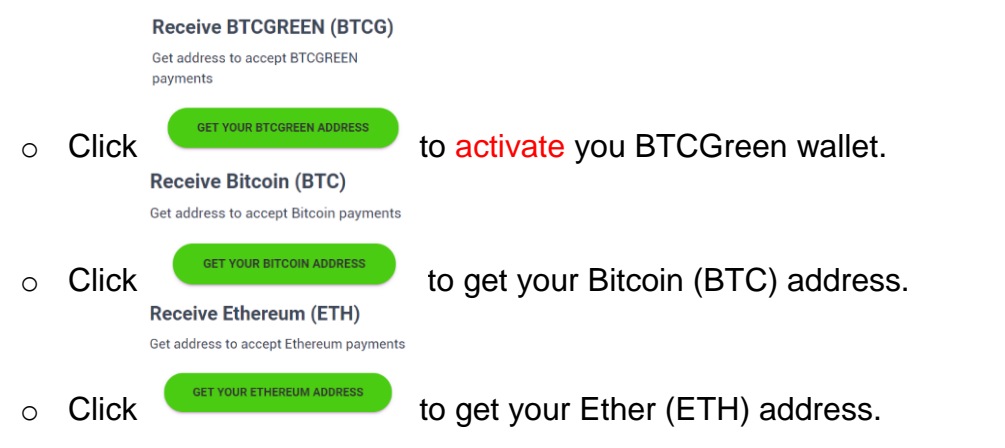

### **3. ICO SYSTEM USAGE**

- Initial Coin Offering (ICO)

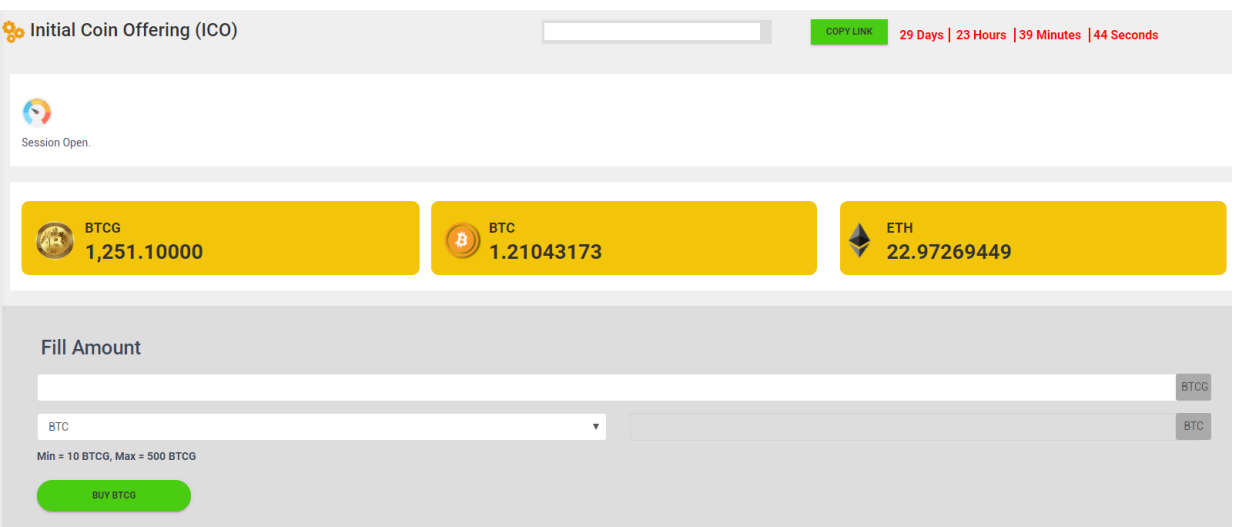

- Dash Board: Your Current total balance (BTCG / BTC / ETH)
- ICO Procedure:
	- o Total ICO amount: 3,000,000 (three million) BTCG
	- o Start date: Dec-02-2017 13:00 UTC (8:00 New York)
	- o Members or Partners can buy 500 coins (max.) on every purchase.
	- o Progressive price will be applied by block. Each block contains 300,000 (three hundred thousand) BTCG, so there are 10 blocks totally.
	- o Initial Price: 0.99 USD
	- o Progressive Price: 0.02 USD + Previous Block's price *(https://btcgreen.co/index.php?route=information/ico)*

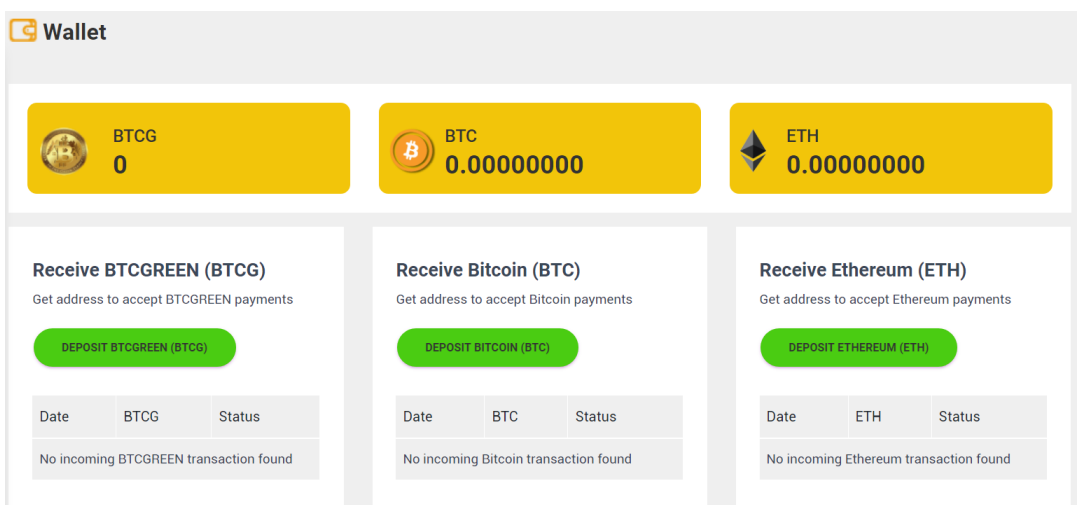

- o Deposit:
	- Login and go to Wallet function
	- **•** Deposit BTC: Click Deposit Bitcoin (BTC) and copy the address to send BTC from your current BTC wallet
	- Deposit ETH: Click Deposit Ethereum (ETH) and copy the address to send ETH from your current ETH wallet
- o Buy ICO:
	- Login to the site at the opening time.
	- Check your balance of BTC or ETH
	- Go into the Initial Coin Offering (ICO) tab
	- **.** Input the amount of BTCG coins that you want to buy, the system will calculate automatically the payment based on your balance with the most-updated exchange rate of cryptocompare.com
	- Choose proper deposit coin (BTC/ETH)

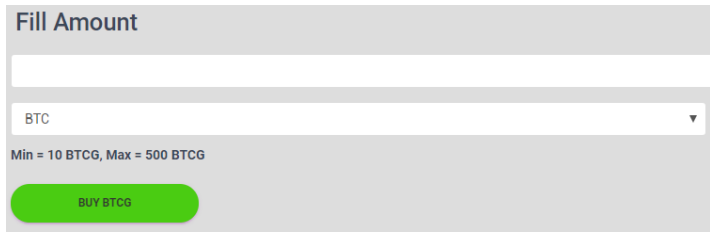

- Click BUY BTCG button.
- **4. VIEW YOUR TEAM and REFERAL**

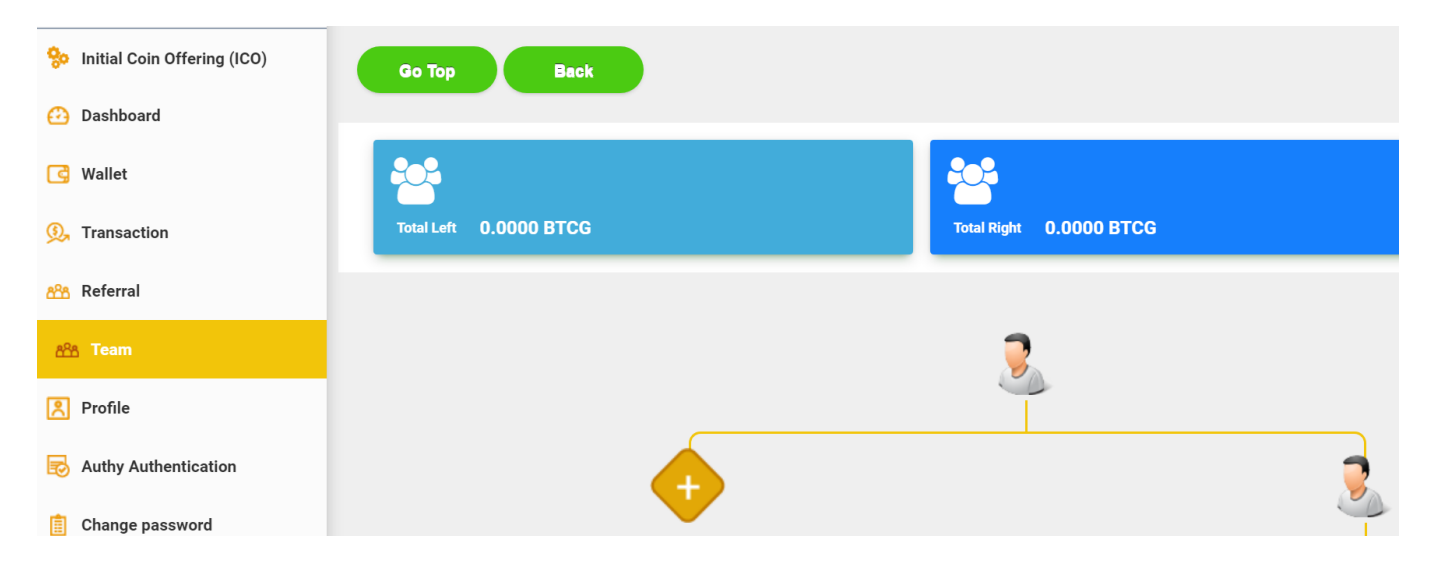

- REFERRAL: Check here to know your detail commission.
- TEAM: Check here to see you left/right network and their total contribution.
- Click on the child node to expand their left/right network.
- Go Top: go to your main network.
- Back: go back to previous level.
- (Tip:

### **5. CONTROL YOUR PROFILE**

- Update your detail profile

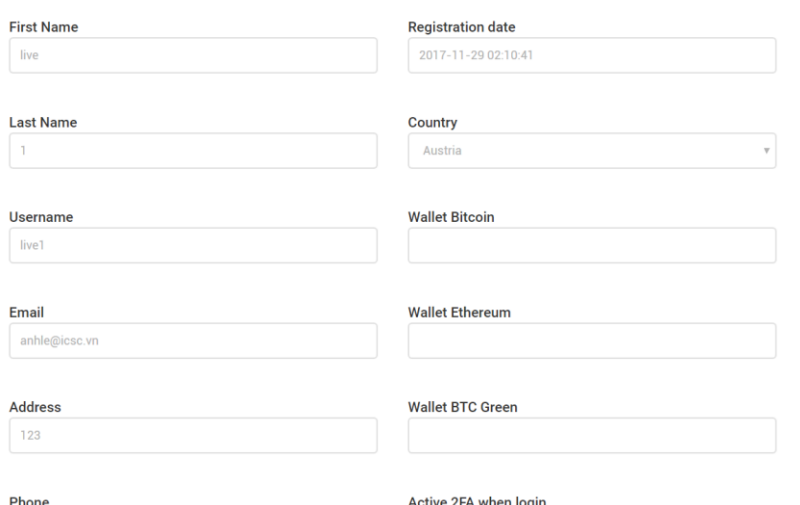

- Active 2FA when login: if you activated Authy Authentication (see SECURE YOUR ACCOUNT) then choose Enable (default) to use 2FA on every login or Disable to cancel inputting 2FA authentication.

#### **6. SECURE YOUR ACCOUNT**

- Enable/Disable Authy Authentication function.
	- o **Enable**:

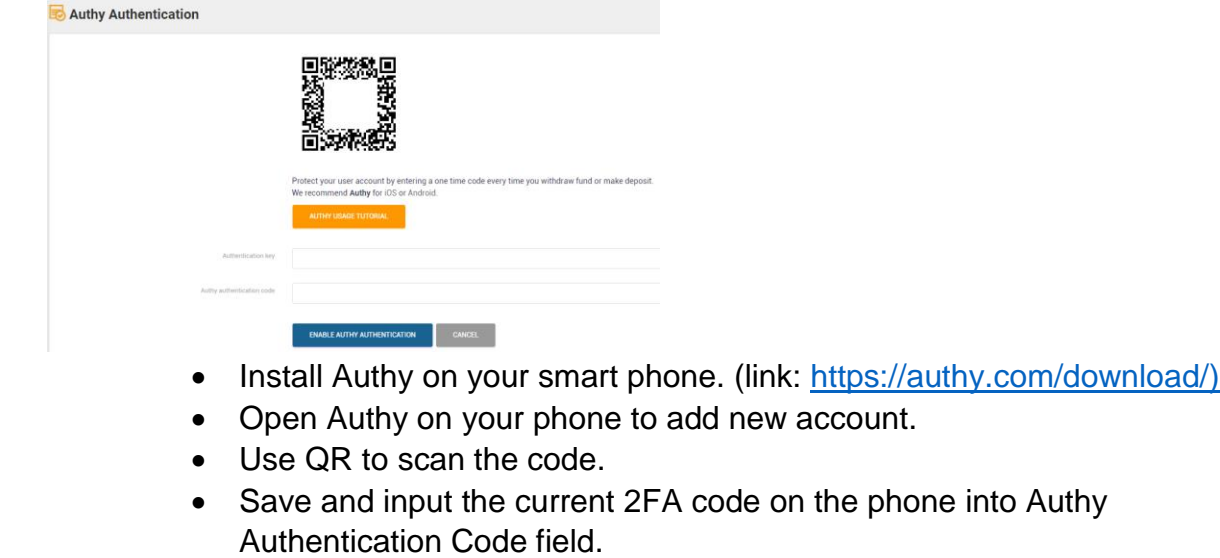

• Click Enable Authy Authentication button to complete.

#### o **Disable**:

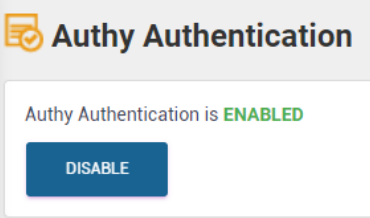

Click Disable button and input 2FA code, then click the below button to cancel Authy Authentication.

#### **7. CHANGE YOUR PASSWORD**

- Change/reset your password.

# BTC-GREEN

*The Ecological Community in The Green Planet!*